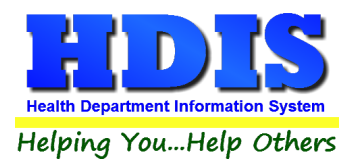

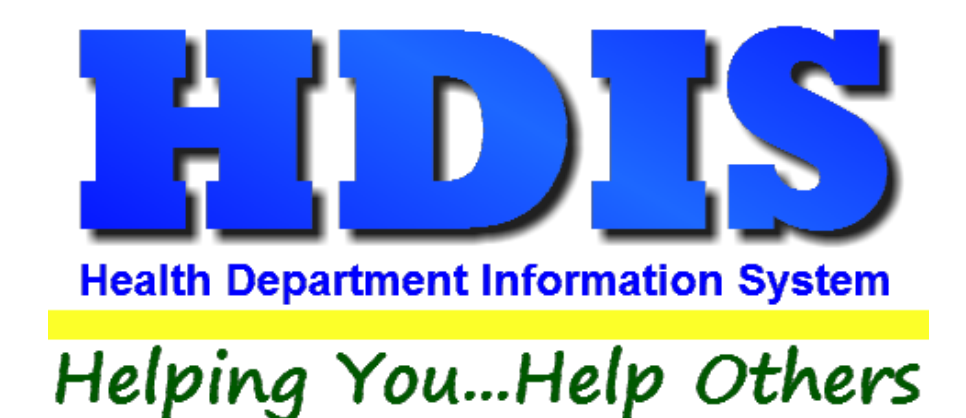

# **Daily Work Sheets User Manual**

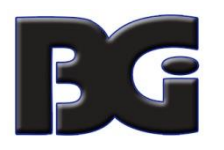

The Baldwin Group, Inc.

7550 Lucerne Drive, Middleburg Heights, OH 44130

Suite 306

support@baldwingroup.com

Cleveland, OH 44130

(440) 891-9100

FAX (440) 891-9458

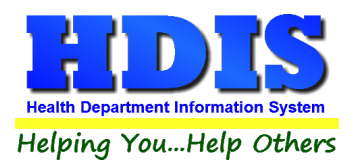

Copyright © 1996 - 2020

The Baldwin Group, Inc.

ALL RIGHTS RESERVED

HDIS are trademarks of The Baldwin Group, Inc.

No part of this publication may be stored in a retrieval system, transmitted, or reproduced in any way, including but not limited to photocopy, photograph, magnetic, or other record, without the prior agreement and written permission of The Baldwin Group, Inc.

Windows® and MS-DOS® are registered trademarks of Microsoft Corporation.

Other trademarks are owned by their respective companies.

Disclaimer

All data examples containing personal names, company names (or companies), vehicle information, or locations that appear in this guide are fictitious in nature and do not refer to, or portray, in name or substance, any actual names, organizations, entities, or institutions. Any resemblance to any real person (living or dead), organization, entity, or institution is purely coincidental.

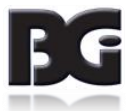

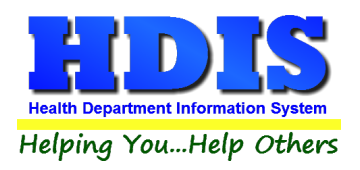

## **Contents**

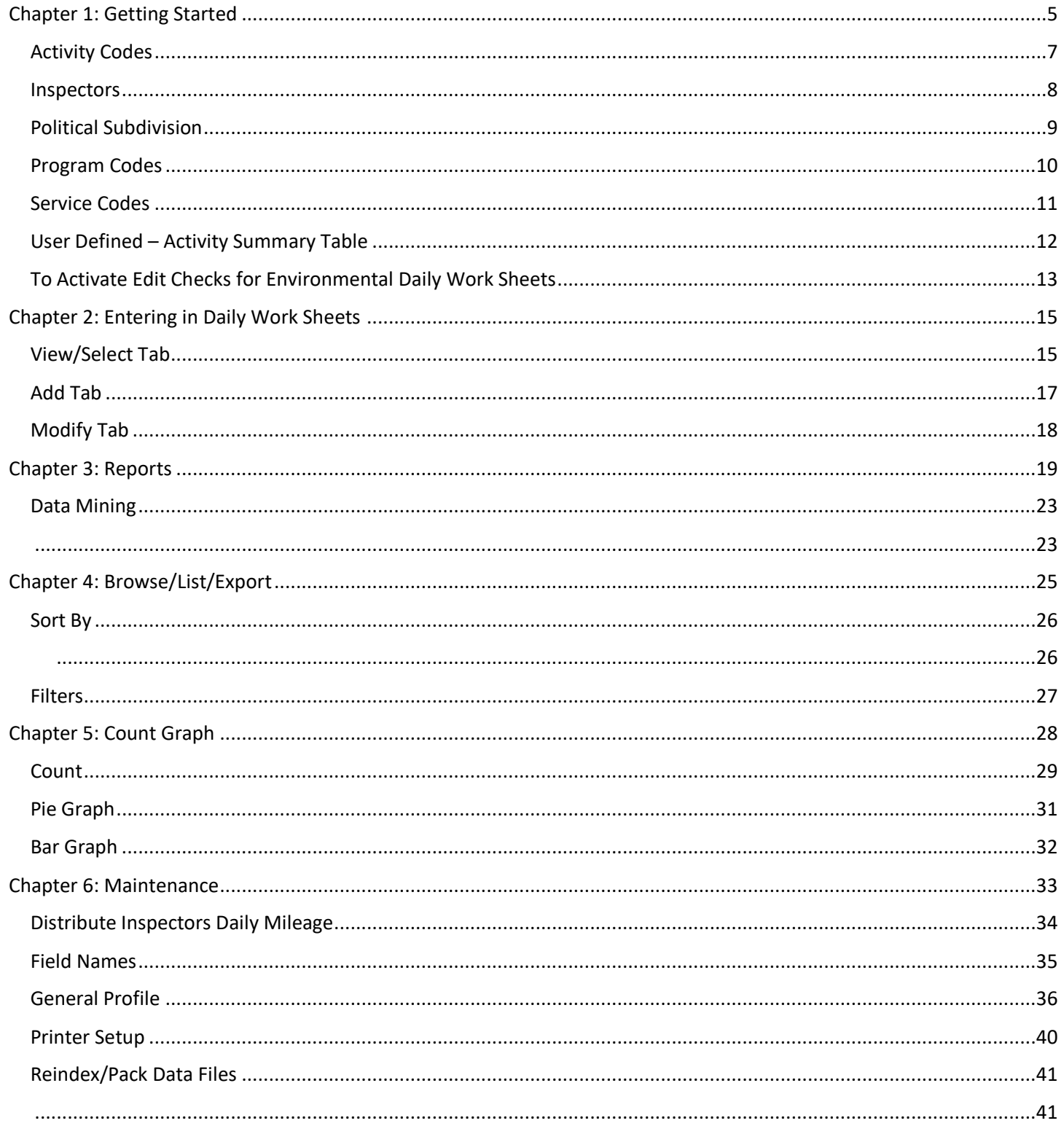

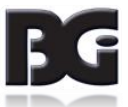

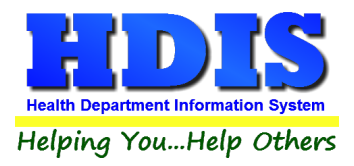

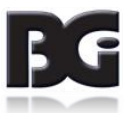

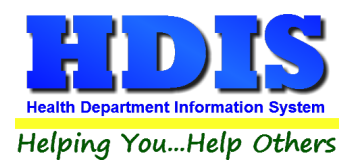

## <span id="page-4-0"></span>**Chapter 1: Getting Started**

Access Daily Worksheets by navigating to:

#### **Environmental Health > Daily Work Sheets**

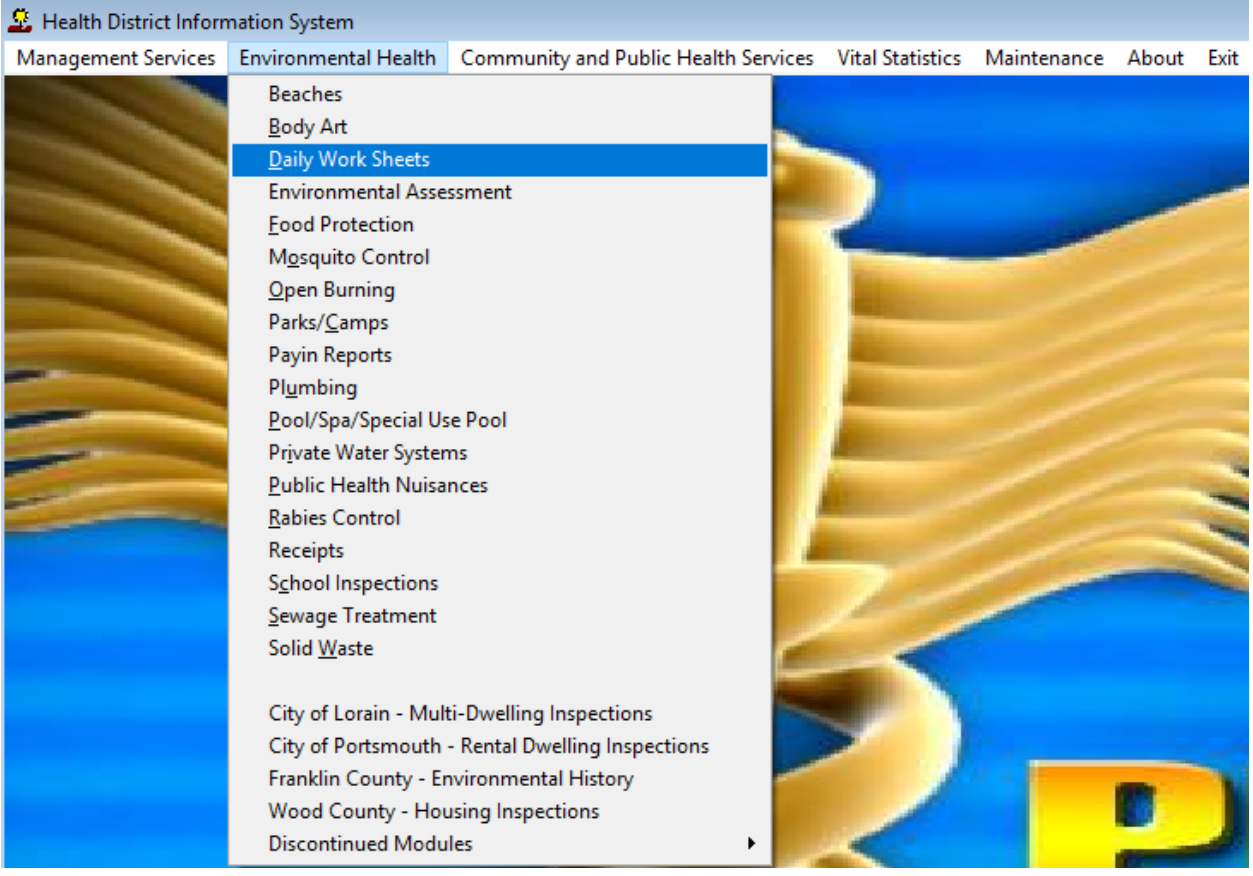

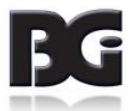

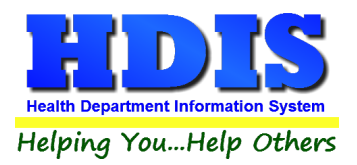

Once inside **Daily Work Sheets**, navigate to:

#### **Maintenance > Add/Delete/Modify Tables**

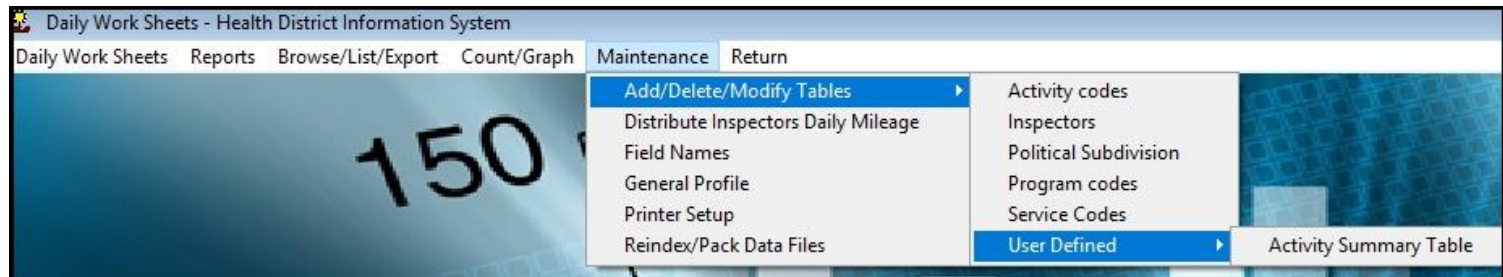

This section holds the control files that will drive the module.

When entering data into **Daily Work Sheets**, there will be a few drop-down boxes for quick/accurate data entry.

The tables in **the Maintenance > Add/Delete/Modify Tables** section hold the data that fill those drop-down boxes.

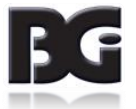

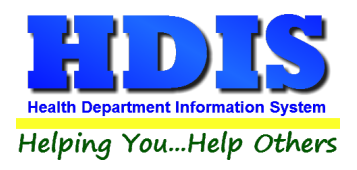

#### <span id="page-6-0"></span>**Activity Codes**

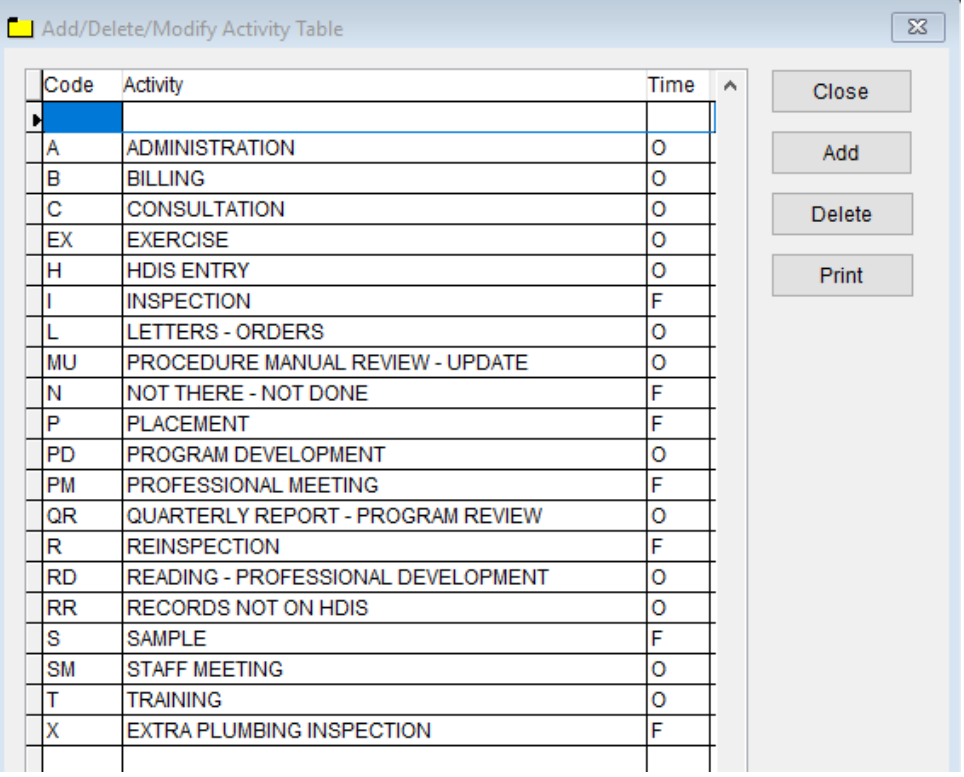

To enter **Daily Work Sheets' Activity Codes**, follow these steps (use the tab key to advance to each field):

- Click **Add** and enter a **Code**.
- Enter the **Activity** under the Activity field.
- Enter the **Time** under the Time field.
- **Print** button will open printing option's window.

Click **Delete** to delete an entry.

Click **Close** to exit the table.

*Enter O for OFFICE activity, or F for FIELD activity.*

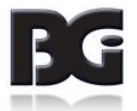

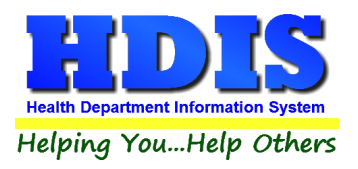

#### <span id="page-7-0"></span>**Inspectors**

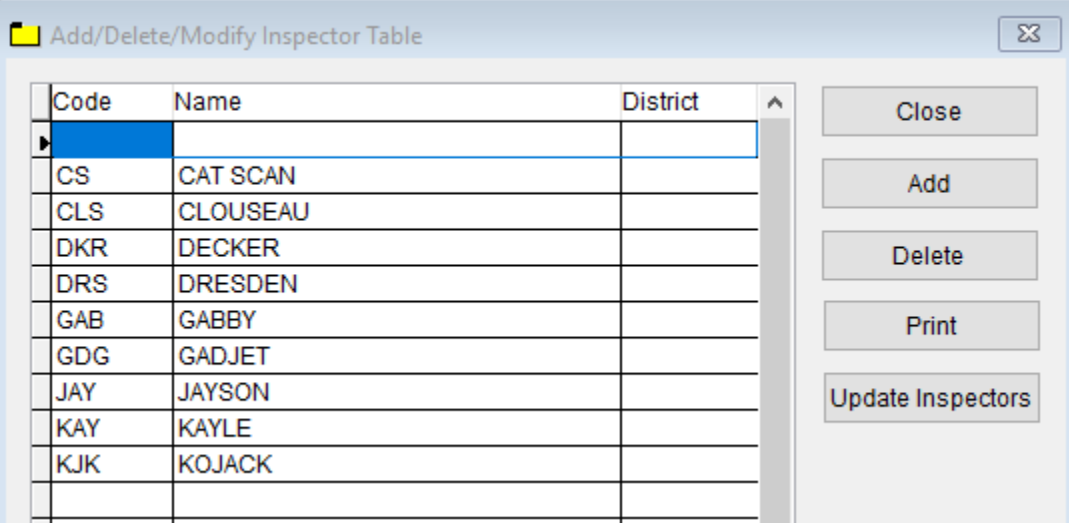

To enter **Inspectors**, follow these steps (use the tab key to advance to each field):

- Click **Add** and enter a **Code** for the Inspector.
- Enter the **Name** under the Name field.
- Enter the **District** under the District field.
- **Update Inspectors** button will update data related to Inspector additions/modifications.
- **Print** button will open printing option's window.

Click **Delete** to delete an entry.

Click **Close** to exit the table.

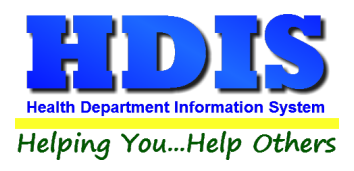

#### <span id="page-8-0"></span>**Political Subdivision**

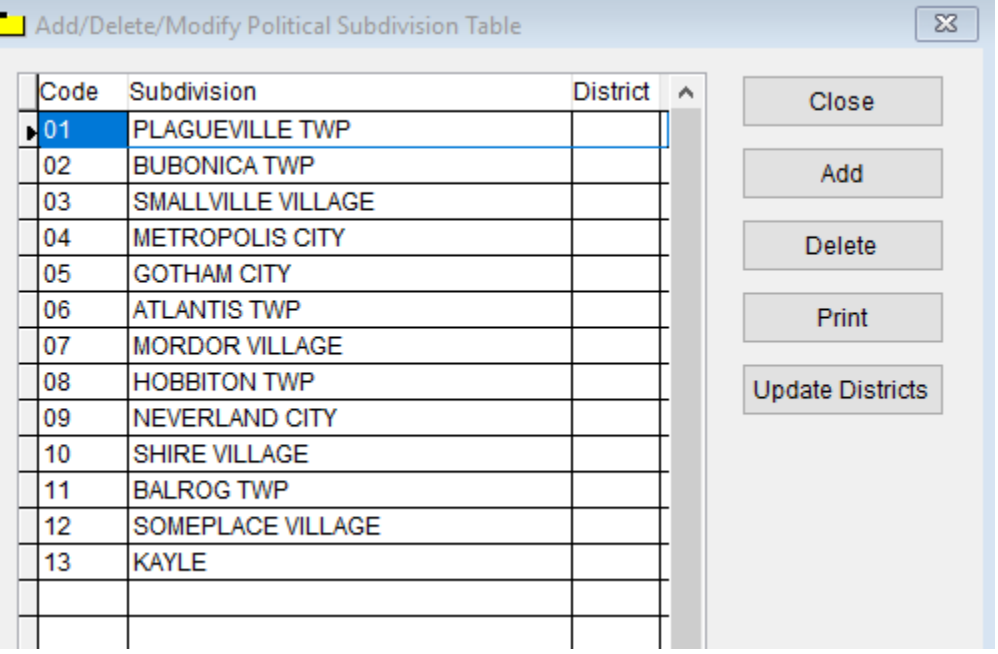

To enter **Political Subdivision**, follow these steps (use the tab key to advance to each field):

- Click **Add** and enter a **Code** to identify the **Subdivision**.
- Enter the **Subdivision** Name in the Subdivision field.
- Enter the District in the **District** field.

Other options on this screen can be used as follows:

- To **Delete** an entry, select the entry **Code**, **Name**, or **District** and click the Delete button.
- **Print** button will open printing option's window.
- **Update Districts'** button will update the Political Subdivision table in Public Health Nuisances.
- Click **Close** to exit the table.

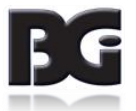

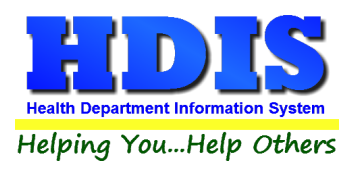

#### <span id="page-9-0"></span>**Program Codes**

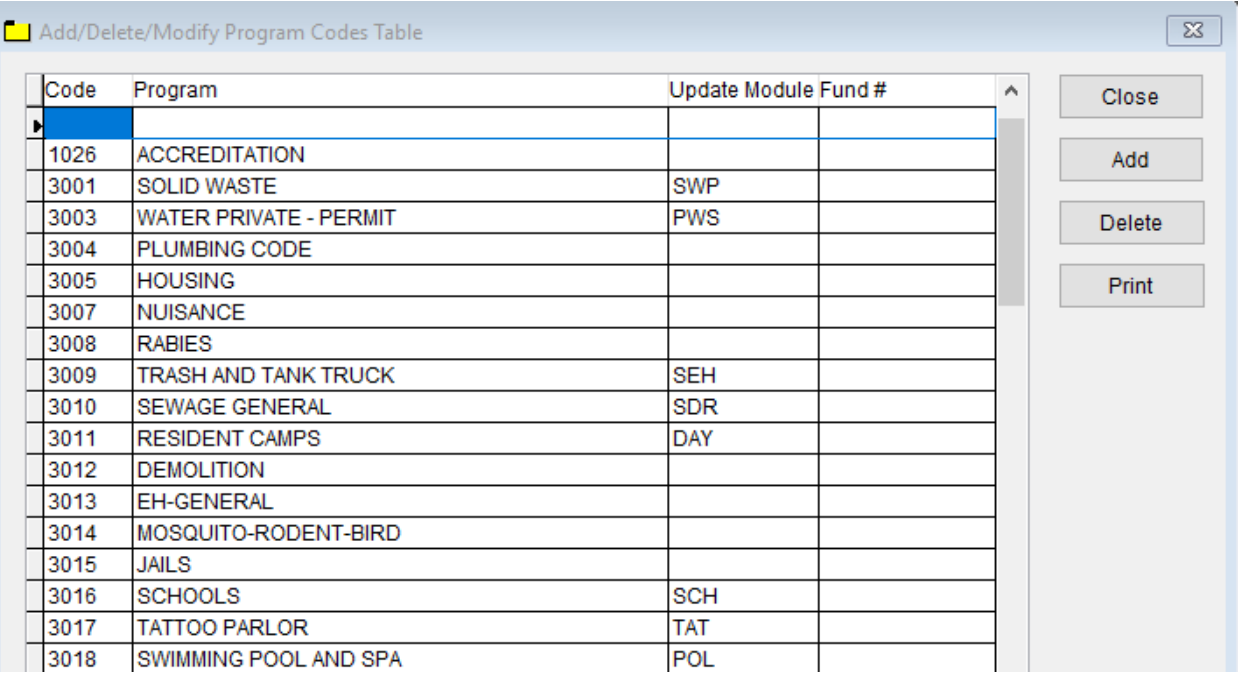

To enter **Program Codes**, follow these steps (use the tab key to advance to each field):

- Click **Add** and enter a **Code** to identify the Program Code.
- Enter the Program's Name in the **Program** field.
- Enter the Update Module in the **Update Module** field.
- Enter the Fund number in the **Fund #** field.

Other options on this screen can be used as follows:

- Click on a Program Code's **Code**, **Program Name**, **Update Module**, or **Fund #.** Click **Delete** to delete the entry.
- **Print** button will open printing option's window.
- Click **Close** to exit the table.

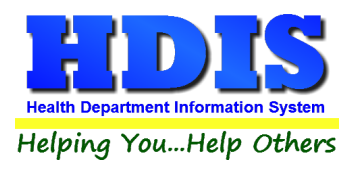

#### <span id="page-10-0"></span>**Service Codes**

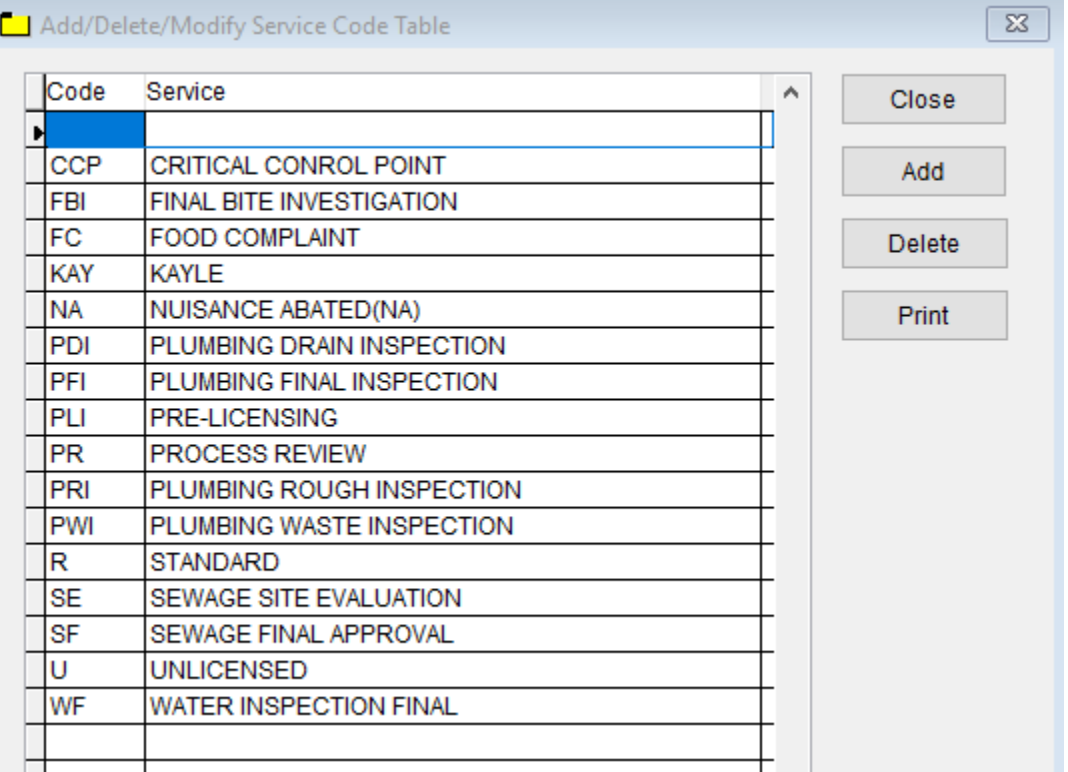

To enter **Service Codes**, follow these steps (use the tab key to advance to each field):

- Click **Add** and enter a **Code** to identify the Service Code.
- Enter the Service's Name in the **Service** field.

Other options on this screen can be used as follows:

- Click on a Service Code's **Code** or **Service.** Click **Delete** to delete the entry.
- **Print** button will open printing option's window.
- Click **Close** to exit the table.

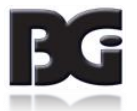

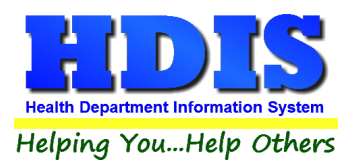

### <span id="page-11-0"></span>**User Defined – Activity Summary Table**

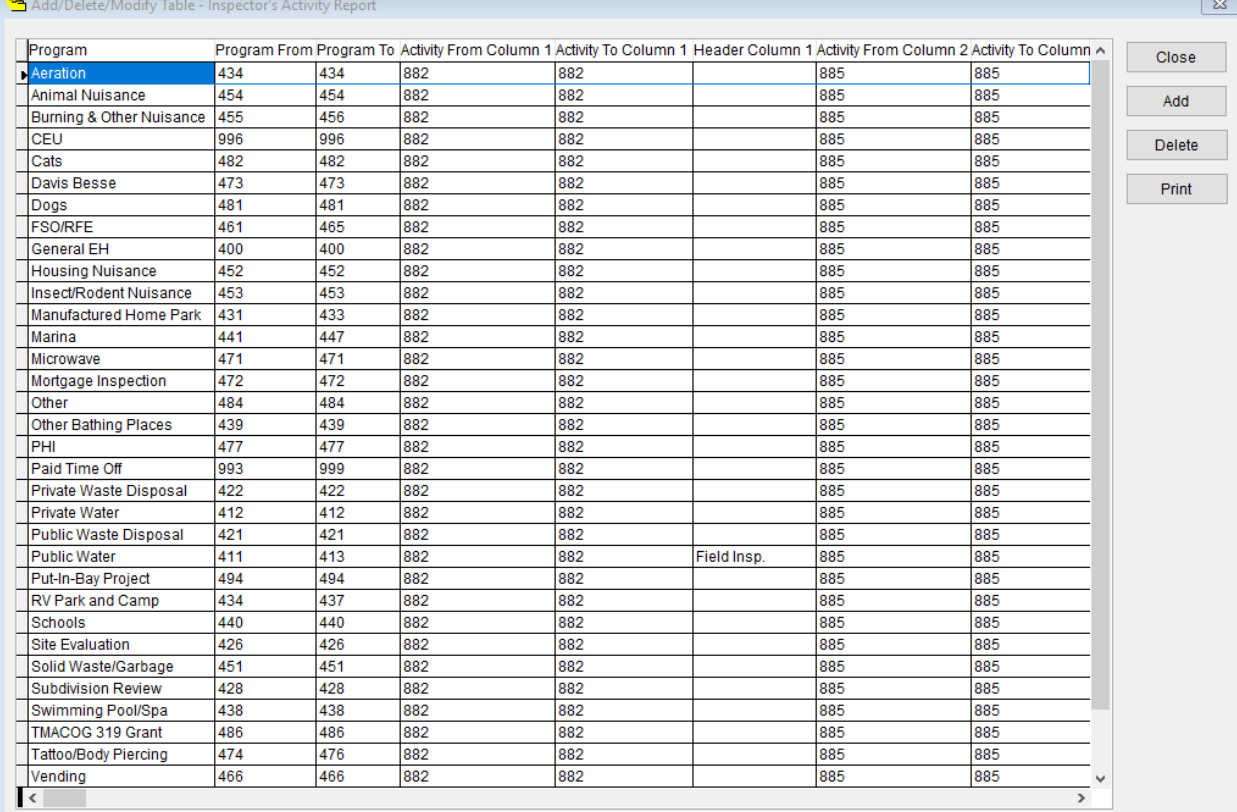

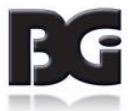

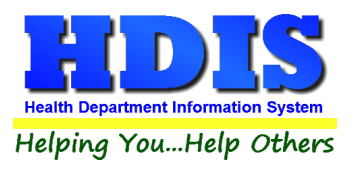

#### <span id="page-12-0"></span>**To Activate Edit Checks for Environmental Daily Work Sheets**

#### *This must be done at each work station that enters daily work sheets.*

Navigate to: **Main Menu > Maintenance > General Profile > Environmental > Daily Work Sheets**

Click the check box that says **"Daily Work Sheets – Edit Check Work Sheets Political Subdivision, Program Code Activity Code, Minutes"**

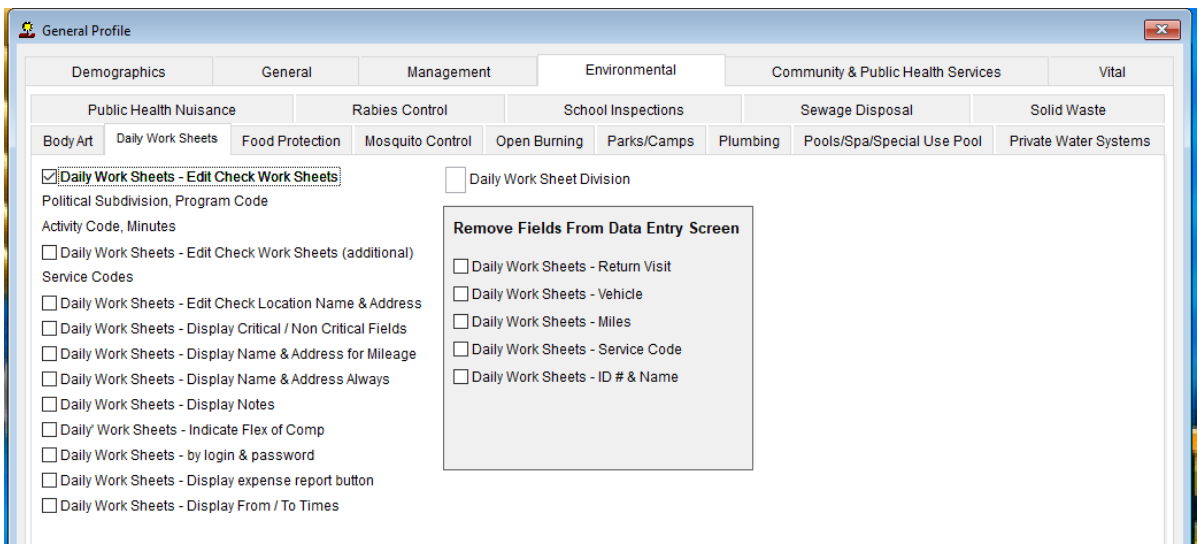

#### <span id="page-12-1"></span>*[Other boxes in General Profile > Environmental >Daily Work Sheets](#page-35-0)*

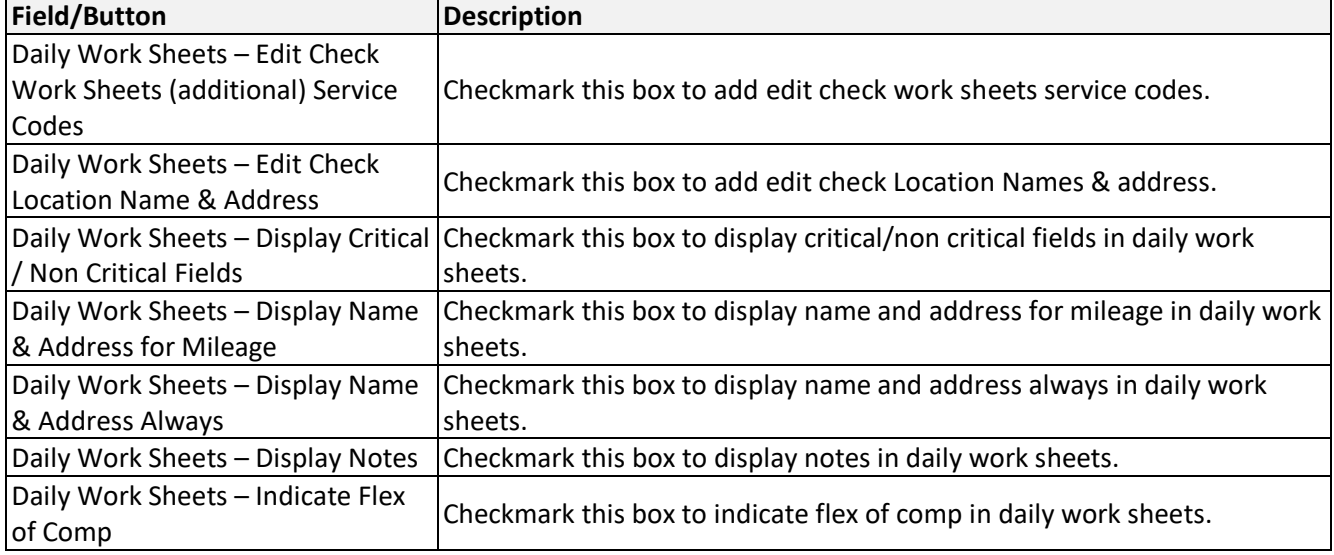

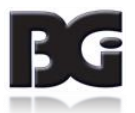

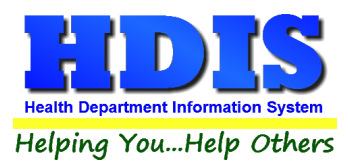

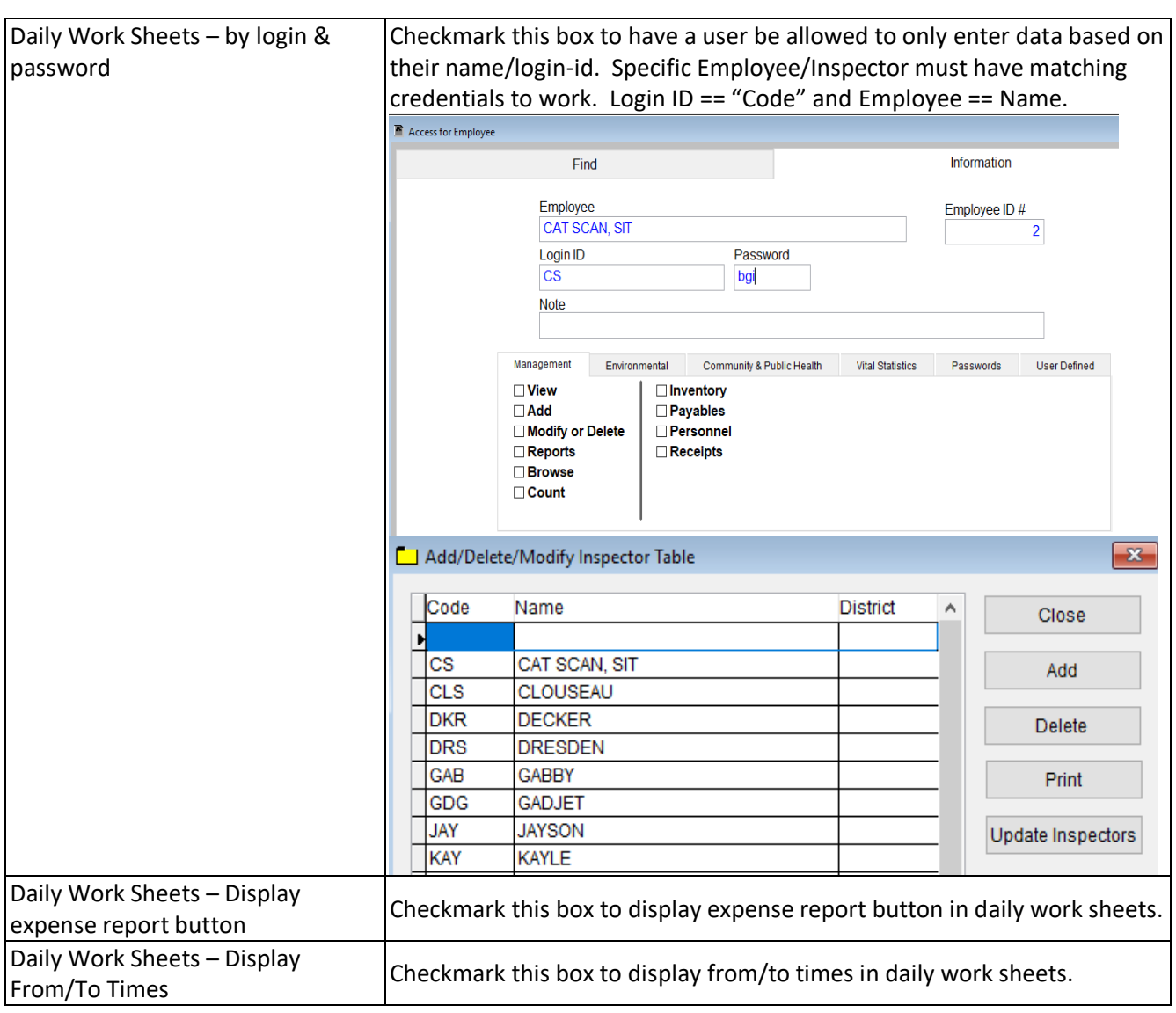

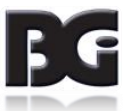

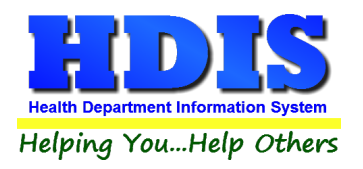

# <span id="page-14-0"></span>**Chapter 2: Entering in Daily Work Sheets**

Navigate to: **Environmental Health > Daily Work Sheets > Daily Work Sheets**

#### <span id="page-14-1"></span>**View/Select Tab**

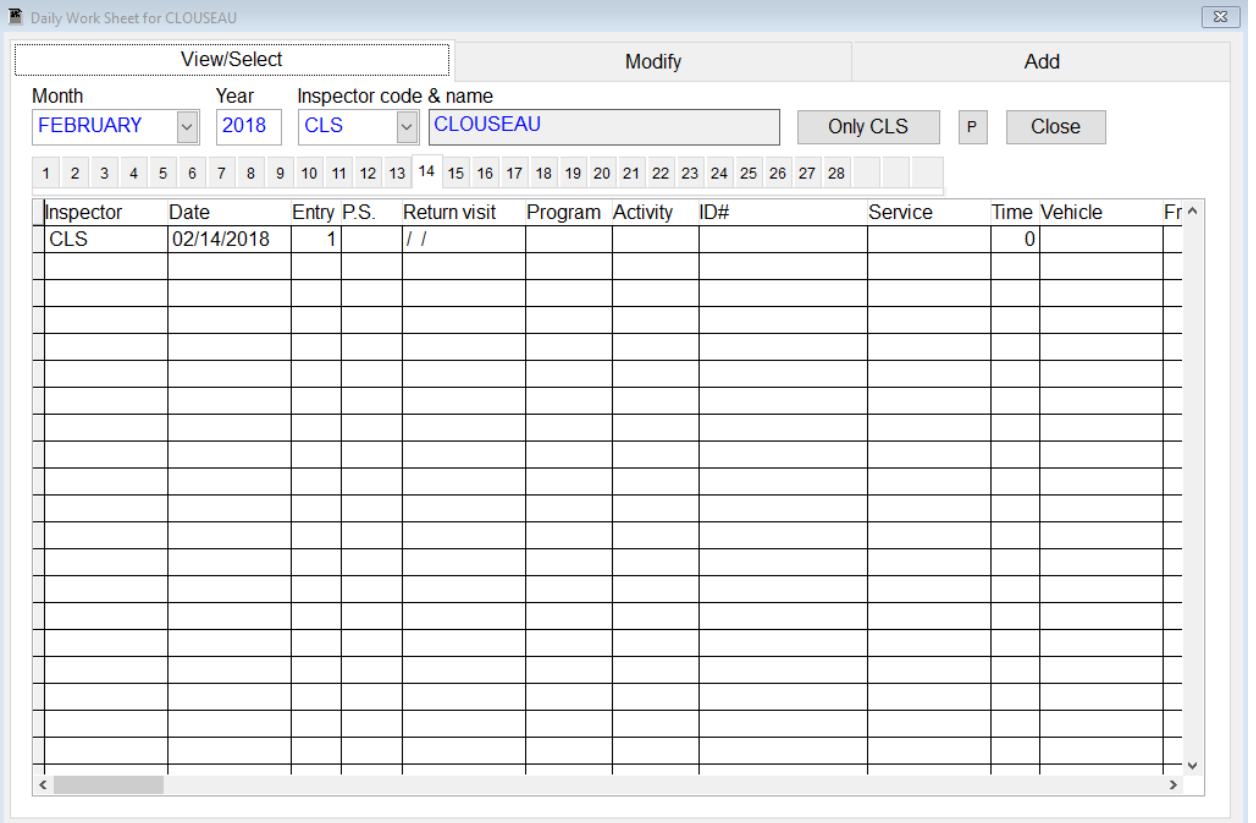

After clicking on **Daily Work Sheets** a window will be displayed and you will automatically start at the **View/Select tab.**

This tab is for viewing an employee's previously entered worksheet.

To **add** a daily work sheet; choose the **Month**, **Year**, **Inspector Code & Name**, and choose the **Day** from the tab bar on top of the grid.

To add a record for the **current day**, just click the add tab and begin to enter the record.

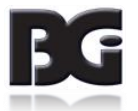

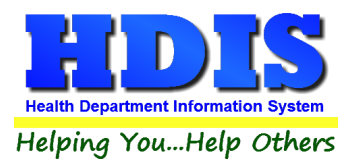

The **Preview** button will allow you to preview any input for a particular day. To see a preview on the View/Select page, click on the date tab and then click the '**P'** button.

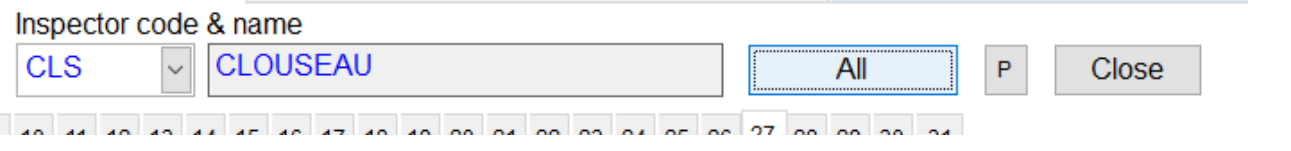

The button next to **the Inspector code & name** section is labeled **All** or **Only \_\_\_**. This button will toggle between records belonging to only a specific Inspector you have selected or all records.

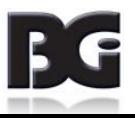

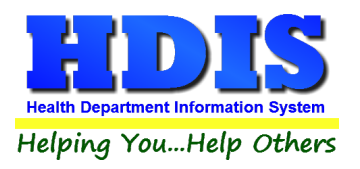

#### <span id="page-16-0"></span>**Add Tab**

Once on the **Add tab**, enter in the information about the chosen Inspector. Click add when finished to update Daily Work Sheets.

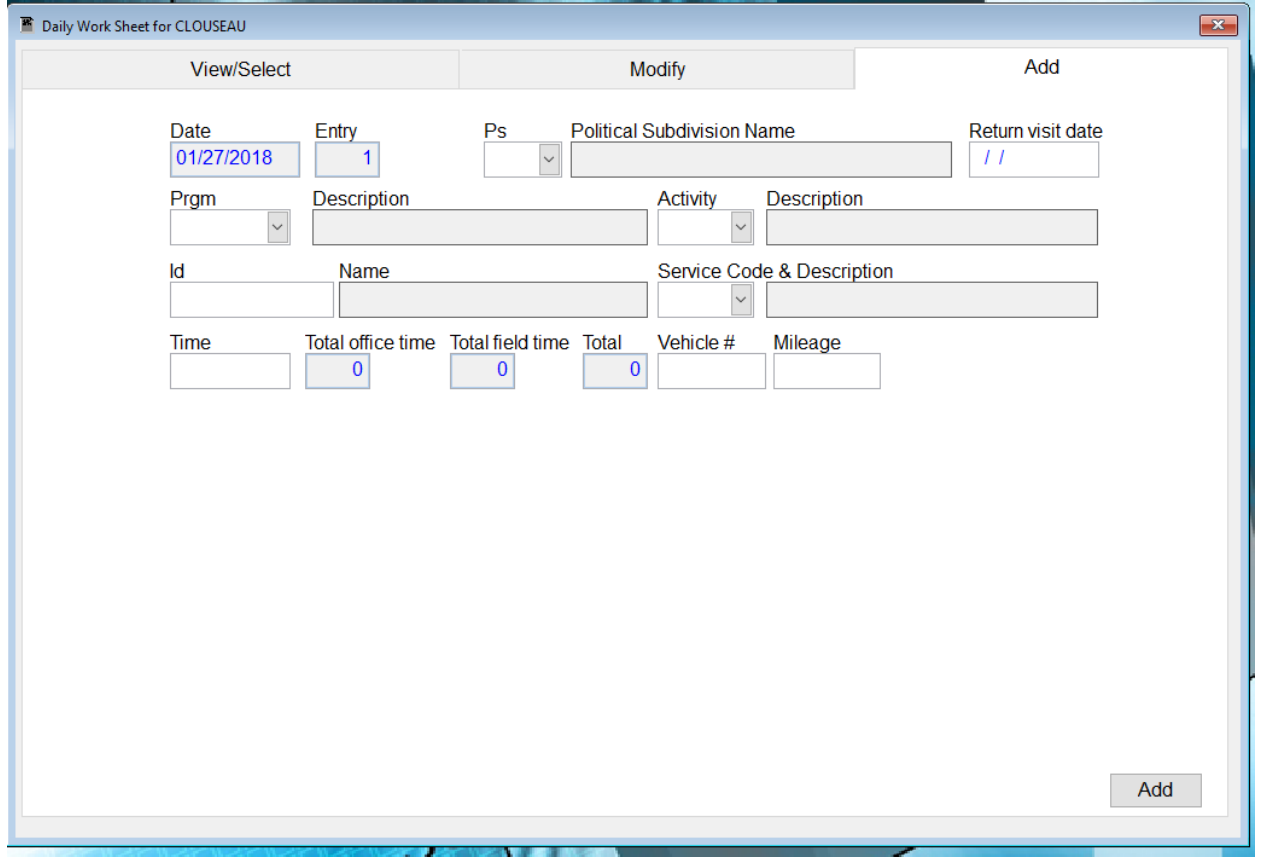

Use the drop down lists to enter the **Political Subdivision Name, Program/Description, Activity, and Service Code & Description.**

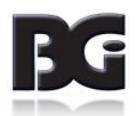

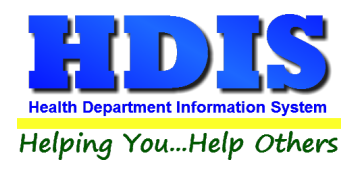

#### <span id="page-17-0"></span>**Modify Tab**

Go to the Modify Tab if you need to change an existing record.

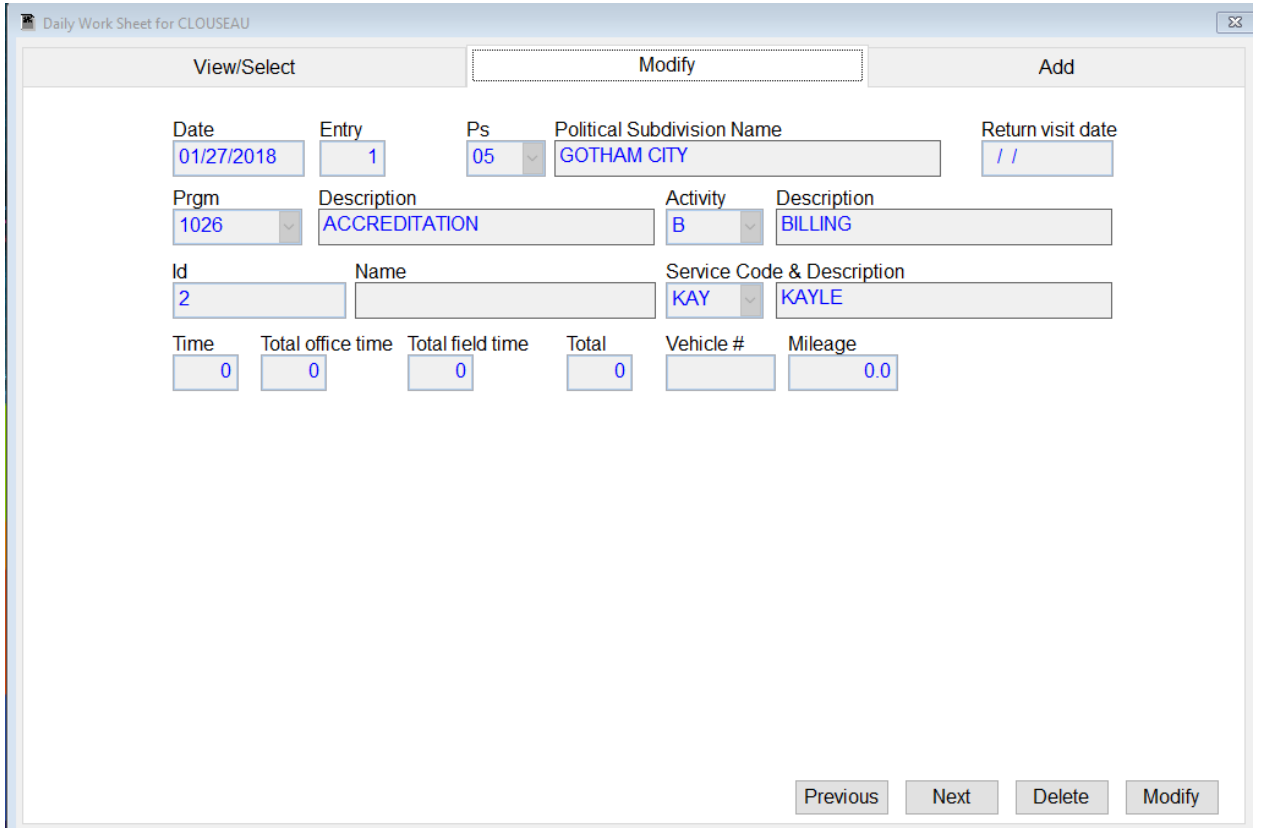

Click the **Modify** button to modify the record, **Previous** button to go to a previous record, **Next** button to go to the next record, and **Delete** button to delete the record you are currently on.

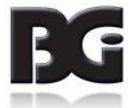

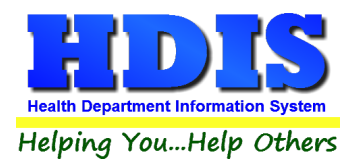

### <span id="page-18-0"></span>**Chapter 3: Reports**

Navigate to: **Environmental Health> Daily Work Sheets > Reports**. There will be a drop down menu for different types of reports you can create/modify.

#### Reports can be filtered.

The "**Include**" button on many of the report option screens allows you to choose the information to be included in the report. If you wish to include the codes, place a checkmark in the "IN" box.

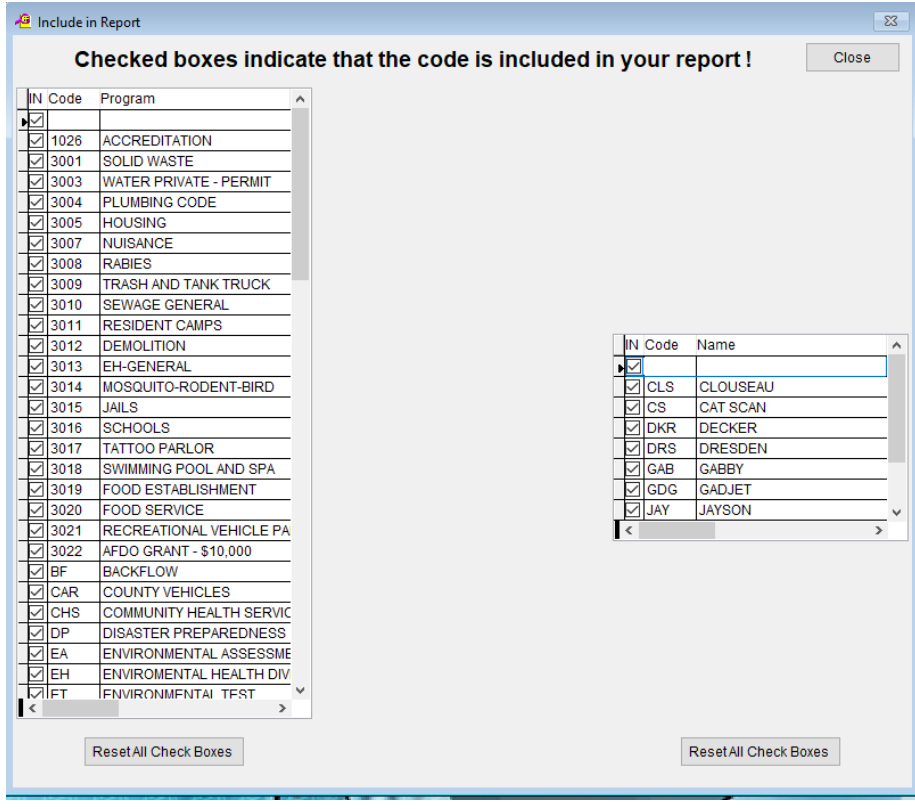

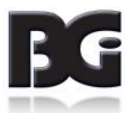

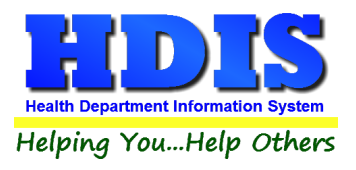

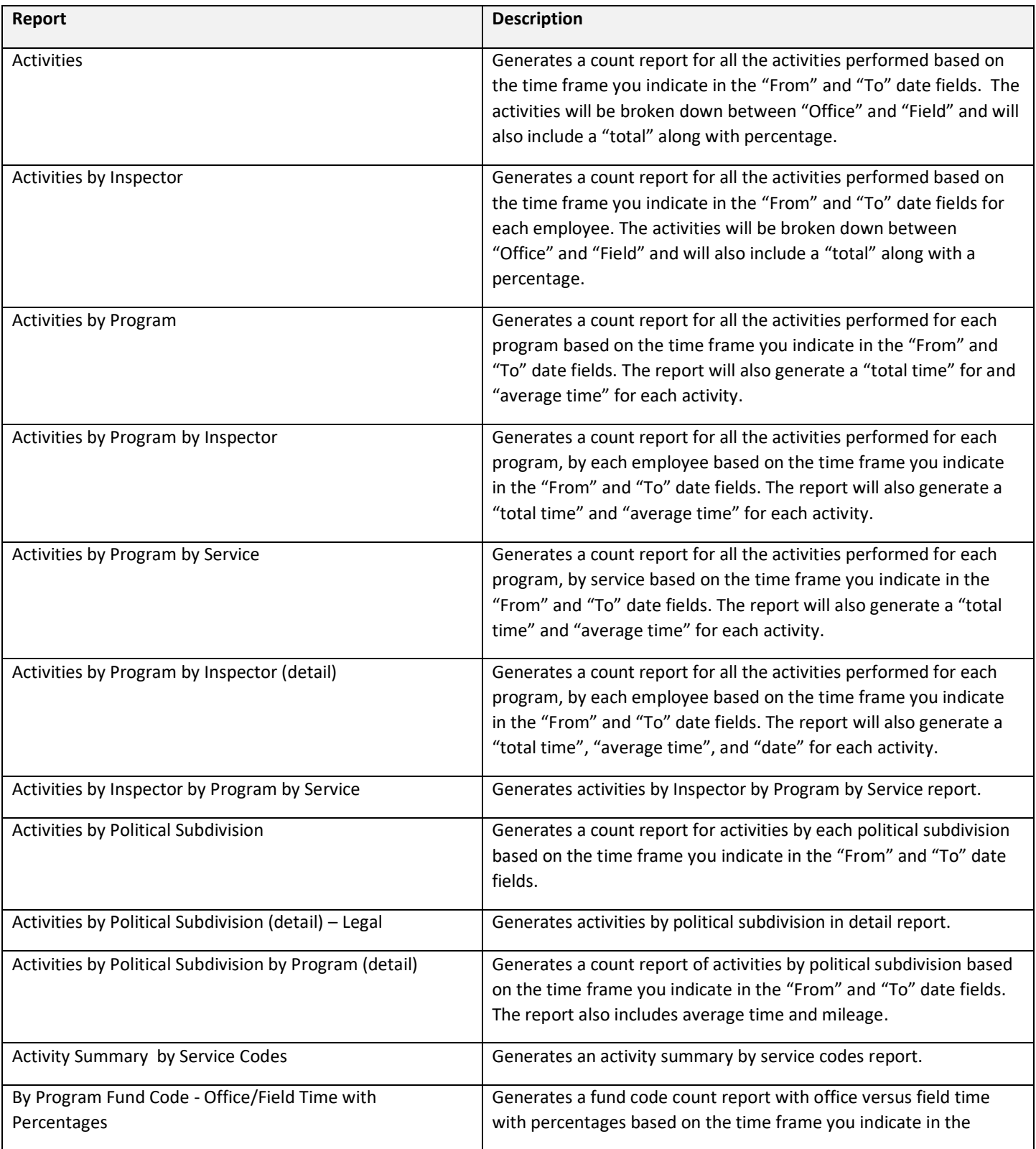

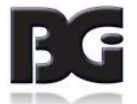

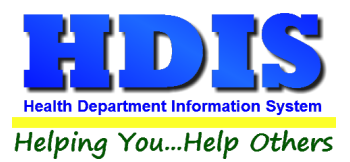

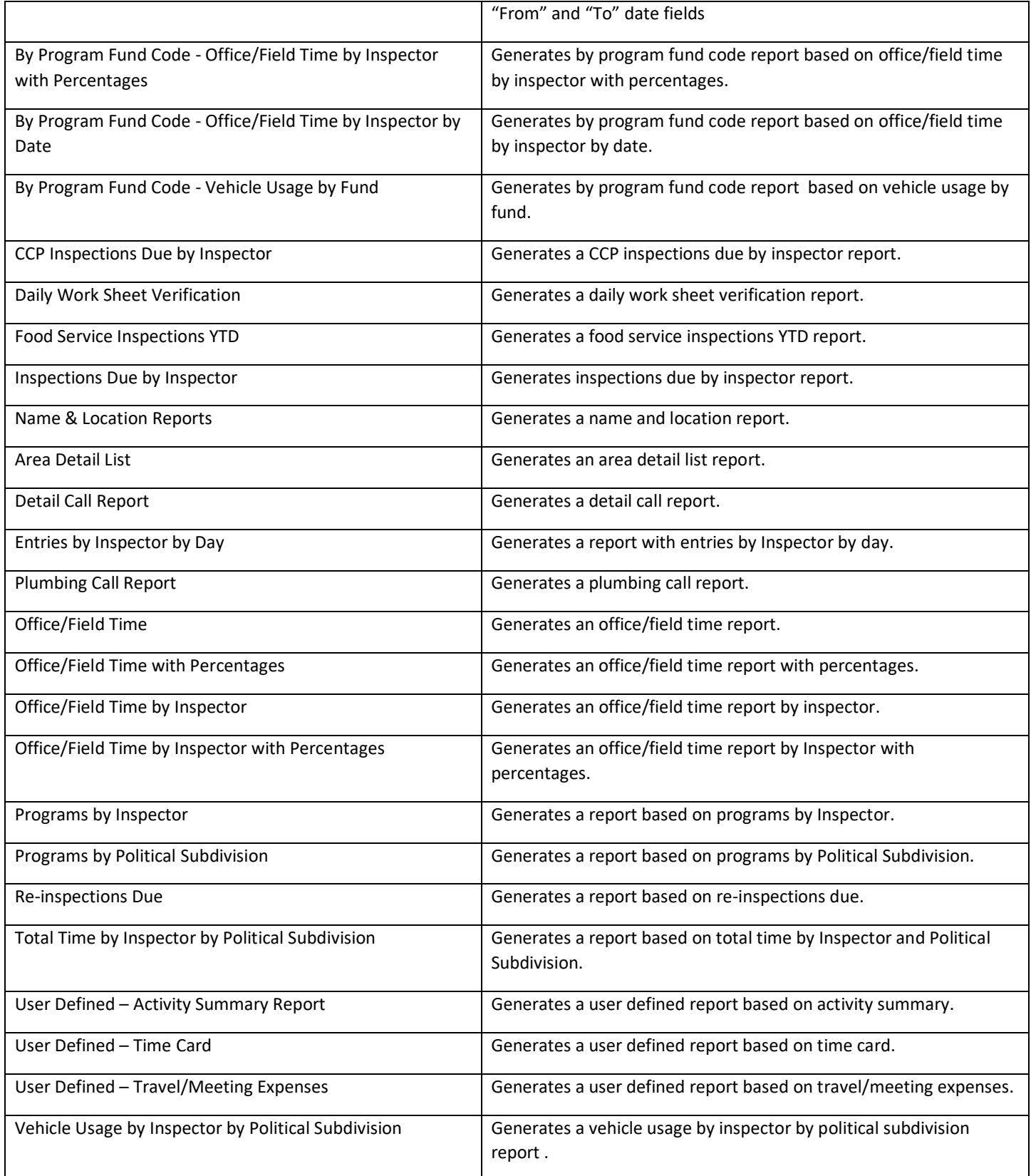

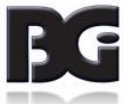

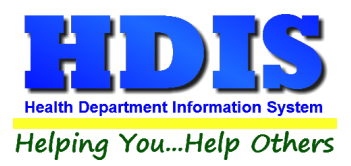

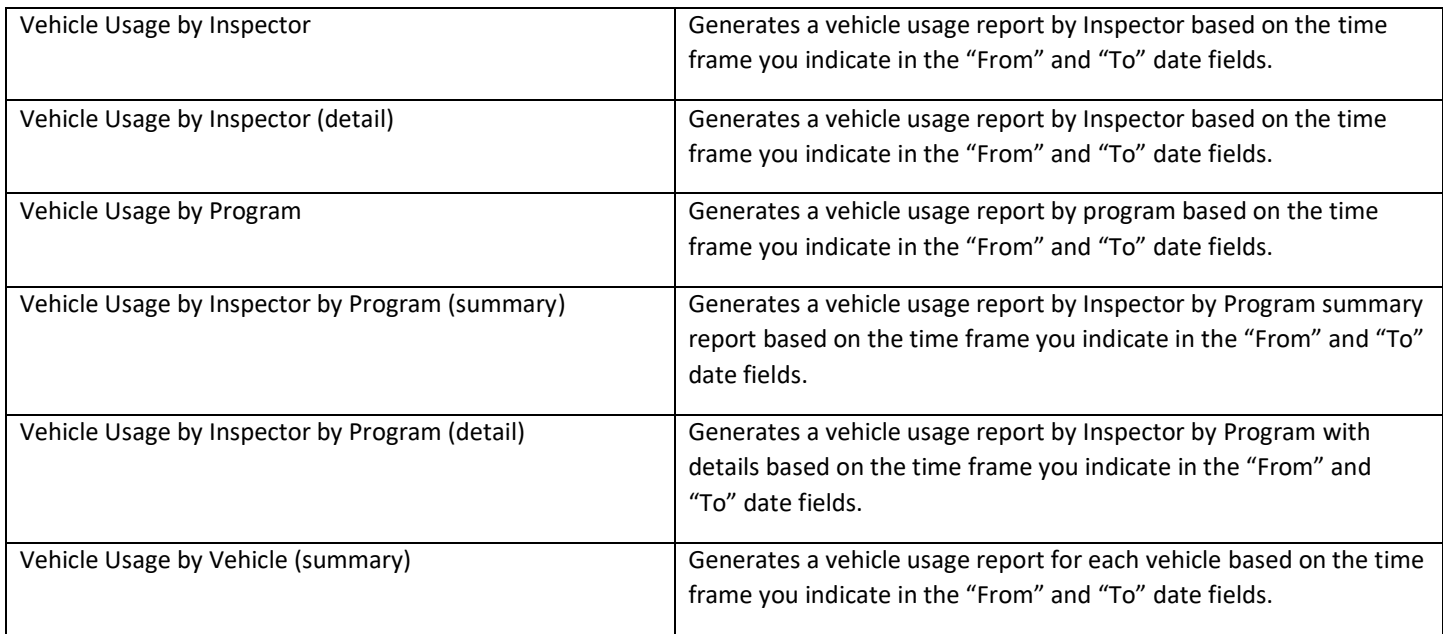

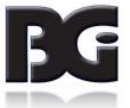

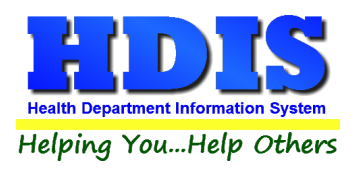

#### <span id="page-22-0"></span>**Data Mining**

#### Navigate to: **Reports > Data Mining**

#### <span id="page-22-1"></span>**O** Daily Work Sheets - Health District Information System

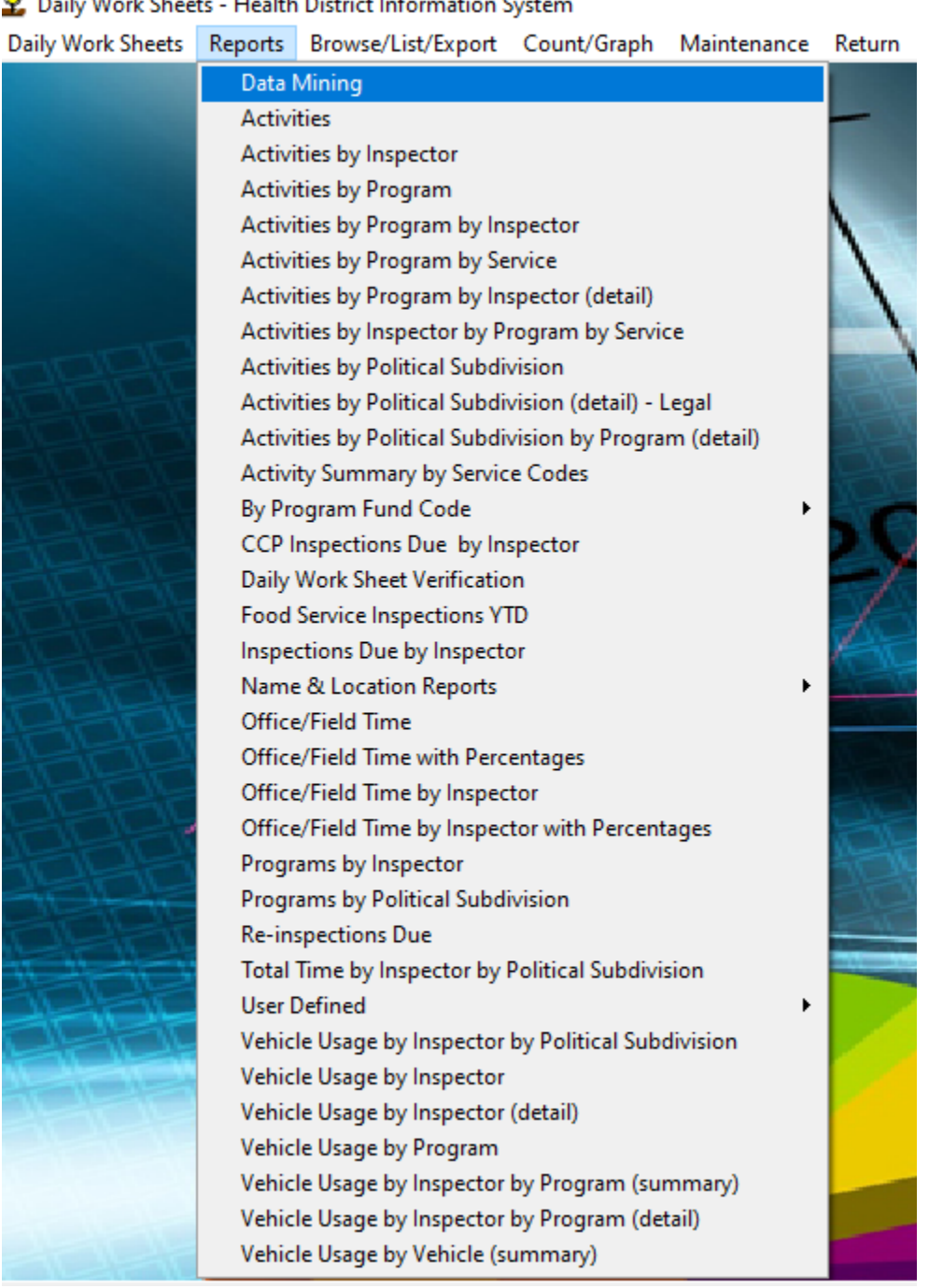

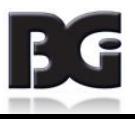

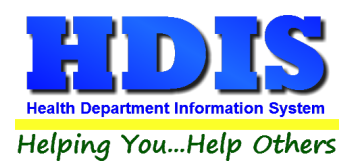

Once **Data Mining** is clicked, a new window should appear.

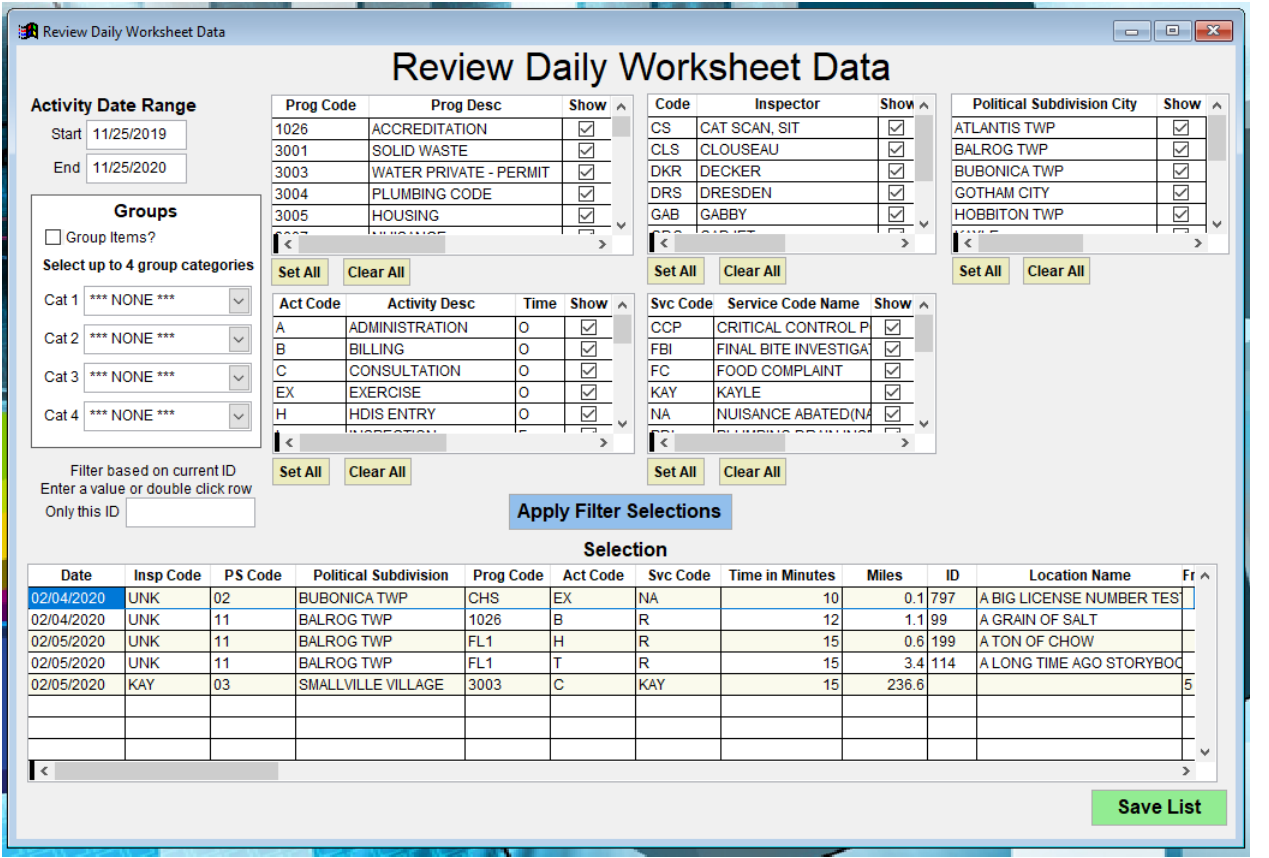

**Data Mining** allows for unique filter combinations to find data results that might not be available through regular Reporting.

Each filter selection displayed holds values set from the **Maintenance** > **Add/Delete/Modify** screens.

Once a filter combination is determined, click the "Apply Filter Selections" button at the middle of the window.

The bottom section of the window will display the results applied from the filters.

Click **Save List** button to save the result set.

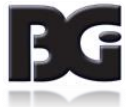

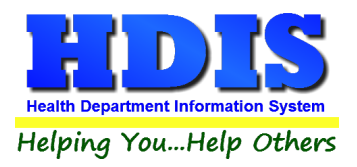

### <span id="page-24-0"></span>**Chapter 4: Browse/List/Export**

Inside the **Daily Work Sheets** module navigate to the "**Browse/List/Export.**"

This section allows the exportation of data, also allowing the user to use **Filters**.

There are also multiple ways for you to output the data: Screen, Printer, DBF file, SDF file, and Delimited file. If you pick DBF file, SDF file, or Delimited file make sure you select the appropriate path. Select "Browse" to find the needed path.

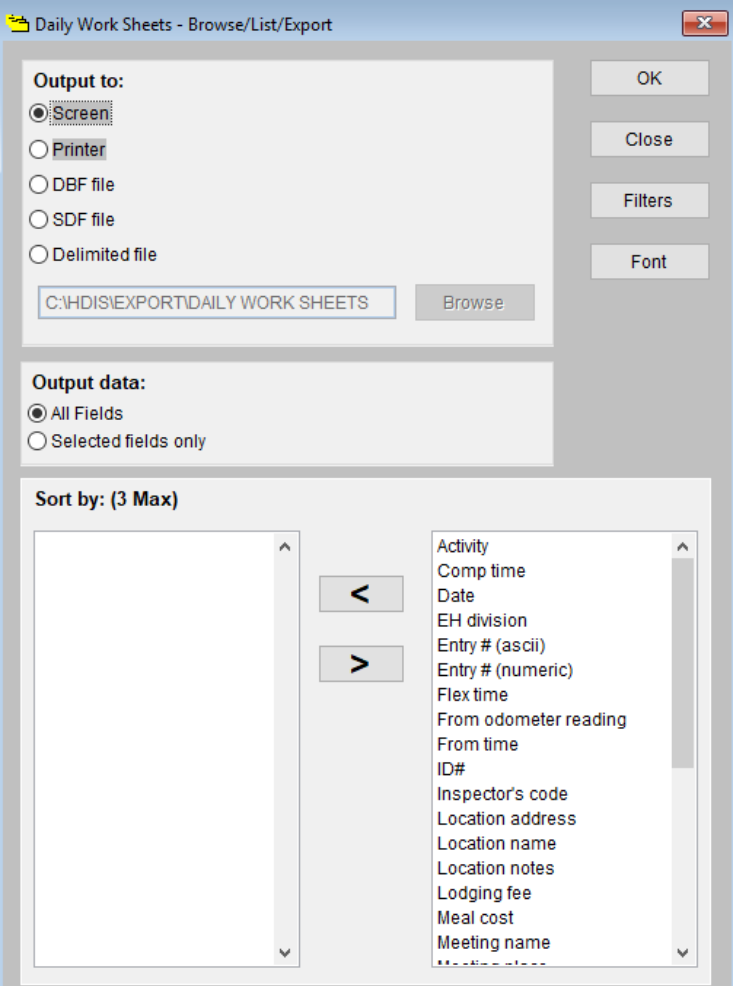

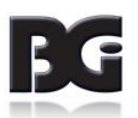

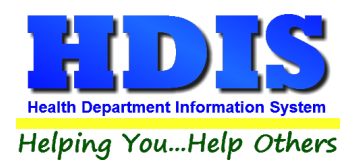

#### <span id="page-25-0"></span>**Sort By**

Sorting by Field Names (3 Max) is an option.

Click on the Field Name you want to sort by and press the "**<**" symbol to move the Field Name to the empty box.

If you want to remove a Field Name, click the Field Name and press the "**>**" symbol.

<span id="page-25-1"></span>Sort by: (3 Max)

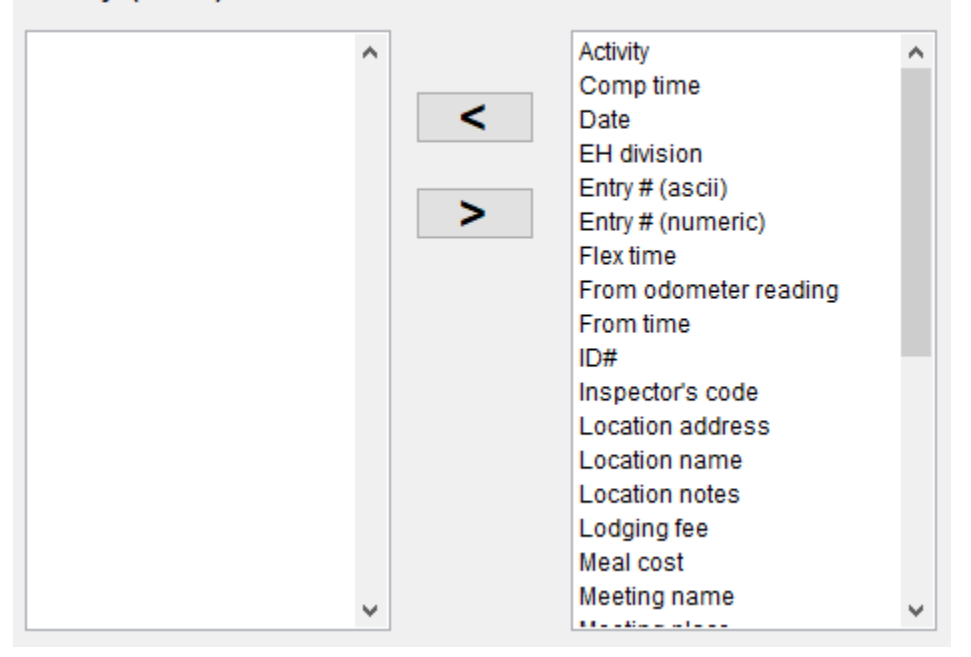

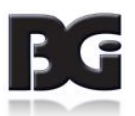

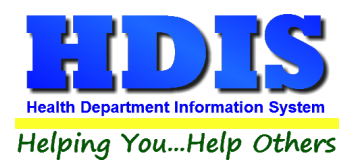

#### <span id="page-26-0"></span>**Filters**

From the **Browse/List/Export,** click on the **Filters** button. This section allows you to set filters based on the **Output Field**. Put a mark in the output field checkbox next to any field you want included in your report. If you do not select any fields, they will all be included in the report.

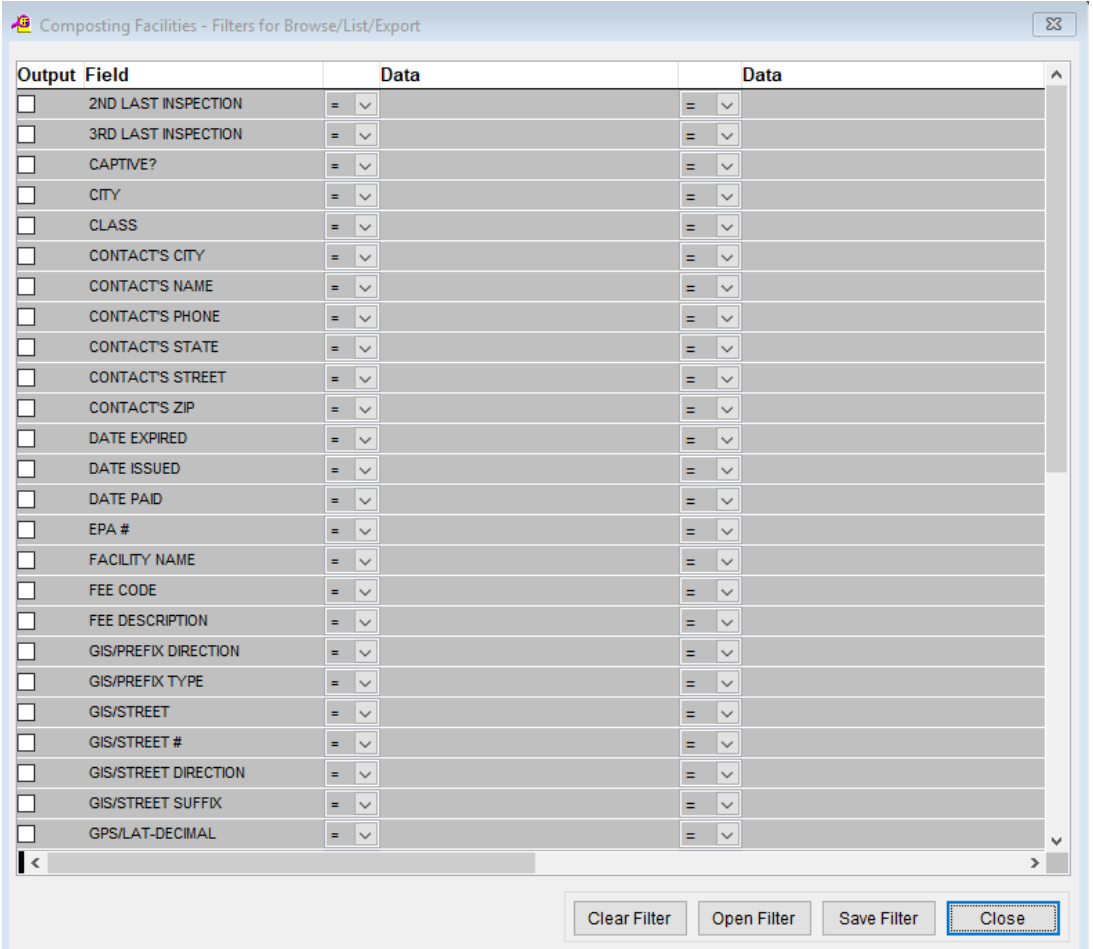

**\*\* Note \*\*** If you are attempting to create a filter to search for *only* blank data use: **(Blank)**

**(Blank)** is appropriate when you are searching for an unspecified name, date, or Boolean (True/False – Yes/No).

**\*\* Note \*\*** If you want to search for a string with some spacing after the characters use: AB(B)

#### **Example for characters with a space**:

*Desired Search Result*: Monkey Inc

*Appropriate Search*: Monkey(B)

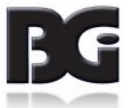

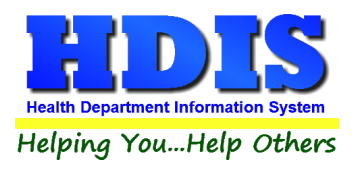

# <span id="page-27-0"></span>**Chapter 5: Count Graph**

Inside the Daily Work Sheets module navigate to the **Count/Graph.** Select the section you would like to access.

This section allows you to create a Count, Pie graph, or bar graph of the data. There is a **Report Title**, **Legend Title**, **List of Field Names**, **Footer, and Output to** section. The **Output to** gives you options on how you want to display or store your results.

Under the **Output**: there is an option to show the *top ten* or *all* results.

There is a **Filters** button which is identical to the Filters in the **Browse/List/Export** section. The purpose of the filters section is so you can manipulate the type of results. For example: Let's say you wanted to see results from a certain date range. If you go into filters you can create a date range and the results will only display those records.

There is a **Sort by** section where you can organize your results from *High to low (Greatest value to lowest value)*, *Low to high (Lowest value to greatest value)*, and by *data* (results will be displayed organized based on the data. Example: If it is based on ID numbers, the numbers will be organized in order).

In the **Type** area, if you select Totals**: Level I Group** and **Level 2 Group** options will display. Select the best options dependent on your search type.

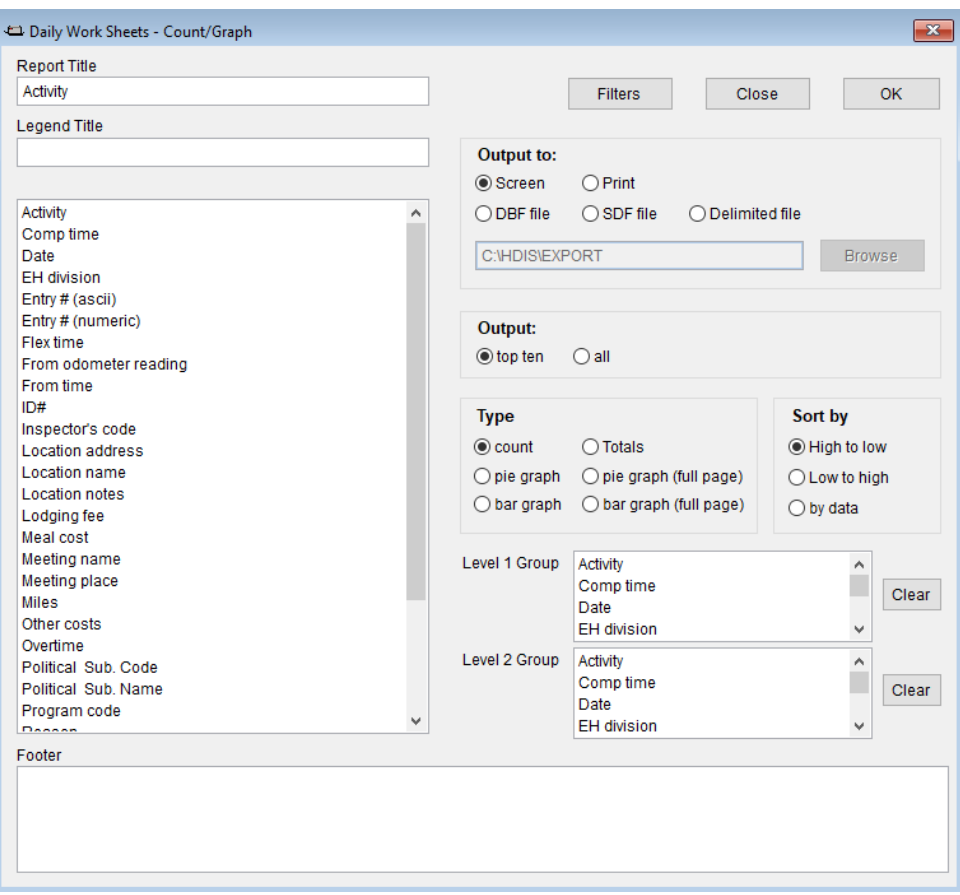

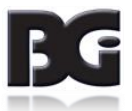

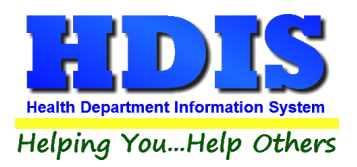

#### <span id="page-28-0"></span>**Count**

Here is an example of what the "**Count**" type would look like.

There are percentages and totals on the side and bottom of the page.

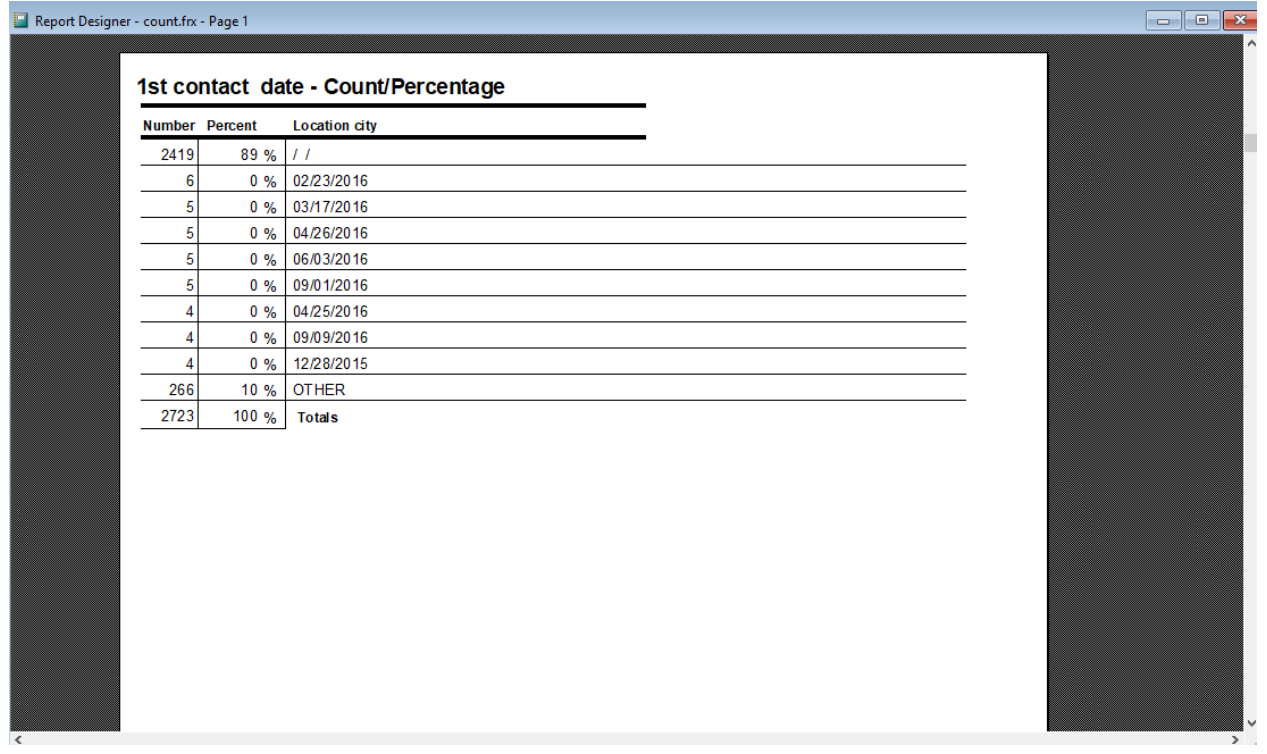

![](_page_28_Picture_6.jpeg)

![](_page_29_Picture_0.jpeg)

If you choose to add filters, those will also be shown at the bottom of the page.

![](_page_29_Picture_39.jpeg)

Click on the door icon next to the percent to return to the menu:

![](_page_29_Picture_5.jpeg)

![](_page_29_Picture_6.jpeg)

![](_page_29_Picture_7.jpeg)

![](_page_30_Picture_0.jpeg)

#### <span id="page-30-0"></span>**Pie Graph**

Here is an example of what the "**Pie Graph**" type would look like.

Depending on the data chosen, the percentages are altered to reflect it.

There is a legend displaying the data chosen and the color representation.

Contact's City

![](_page_30_Picture_7.jpeg)

![](_page_30_Picture_60.jpeg)

Click on the door icon next to the percent to return to the menu:

![](_page_30_Picture_10.jpeg)

![](_page_30_Picture_11.jpeg)

100%  $\overline{\vee}$ 

⅊

![](_page_31_Picture_0.jpeg)

#### <span id="page-31-0"></span>**Bar Graph**

Here is an example of what the **Bar Graph** type would look like.

Depending on the information requested, there will be a specific color to represent each data element.

![](_page_31_Figure_5.jpeg)

![](_page_31_Picture_6.jpeg)

![](_page_31_Picture_7.jpeg)

![](_page_32_Picture_0.jpeg)

### <span id="page-32-0"></span>**Chapter 6: Maintenance**

Navigate to: **Environmental Health > Daily Work Sheets > Maintenance**

▶

The Maintenance section holds a lot of the mechanics behind the module. This area is where you can **Add/Delete/Modify t**ables that you use in the **Daily Work Sheets tab.**

Maintenance Return Add/Delete/Modify Tables Distribute Inspectors Daily Mileage **Field Names General Profile Printer Setup** Reindex/Pack Data Files

![](_page_32_Picture_6.jpeg)

![](_page_33_Picture_0.jpeg)

#### <span id="page-33-0"></span>**Distribute Inspectors Daily Mileage**

If you want to use this procedure make sure to type in the **From** date and **To** date.

The procedure in this window is for if you enter your mileage as one total for an entire day.

It uses the mileage entered for each person on a given day and distributes it evenly across each program code. The last entry in that day might be adjusted to reflect the total amount for that day.

If you do not want a particular program code to receive a portion of that mileage, enter an **X** in the update column in the program code table.

![](_page_33_Picture_52.jpeg)

![](_page_33_Picture_8.jpeg)

![](_page_34_Picture_0.jpeg)

#### <span id="page-34-0"></span>**Field Names**

The field names listing can be very useful in determining what fields you wish to utilize when creating ad hoc reports and in other modules, letters. The field name column is used to merge data into letters.

#### **Enter the field name in capital letters in the body of the letter surrounded by asterisks (no spaces between asterisks and field name).**

Example: \*FIELDNAME\*

![](_page_34_Picture_39.jpeg)

![](_page_34_Picture_7.jpeg)

![](_page_35_Picture_0.jpeg)

#### <span id="page-35-0"></span>**General Profile**

The **General** Profile **allows** you to fill out the basic information regarding **Daily Work Sheets.**

Check marking a year next to **View Archives** will give you access to previous data from the selected years.

On the **General** Tab there are options to edit the margins in letters and letter heads.

![](_page_35_Picture_47.jpeg)

![](_page_35_Picture_7.jpeg)

![](_page_36_Picture_0.jpeg)

#### Navigate to **Environmental Tab**.

![](_page_36_Picture_39.jpeg)

#### Select **Daily Work Sheets**

![](_page_36_Picture_40.jpeg)

The checkboxes capable of selection are related to activating [additional options in Daily Work Sheets.](#page-12-1)

![](_page_36_Picture_7.jpeg)

![](_page_37_Picture_0.jpeg)

To Display Odometer Readings Navigate to:

![](_page_37_Picture_23.jpeg)

![](_page_37_Picture_4.jpeg)

![](_page_38_Picture_0.jpeg)

### **Daily Work Sheets User Manual**

*To view previous archives you must back out of this module and access General Profile from the main screen.*

![](_page_38_Picture_23.jpeg)

*To view a previously archived year, select the year and close out of this menu.*

![](_page_38_Picture_5.jpeg)

![](_page_39_Picture_0.jpeg)

#### <span id="page-39-0"></span>**Printer Setup**

The print setup allows you to choose from what printer you would like to print.

Select the printer in the name dropdown and click **OK**.

![](_page_39_Picture_30.jpeg)

![](_page_39_Picture_6.jpeg)

![](_page_40_Picture_0.jpeg)

### <span id="page-40-0"></span>**Reindex/Pack Data Files**

*Before executing, make sure every machine logged into HDIS is out of the system completely.*

**This function is only needed should your data be corrupt due to a power failure.** 

**Please contact BGI if you have any questions or concerns.**

<span id="page-40-1"></span>![](_page_40_Picture_32.jpeg)

![](_page_40_Picture_7.jpeg)